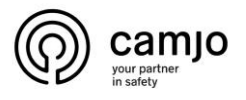

# Dahua video intercom

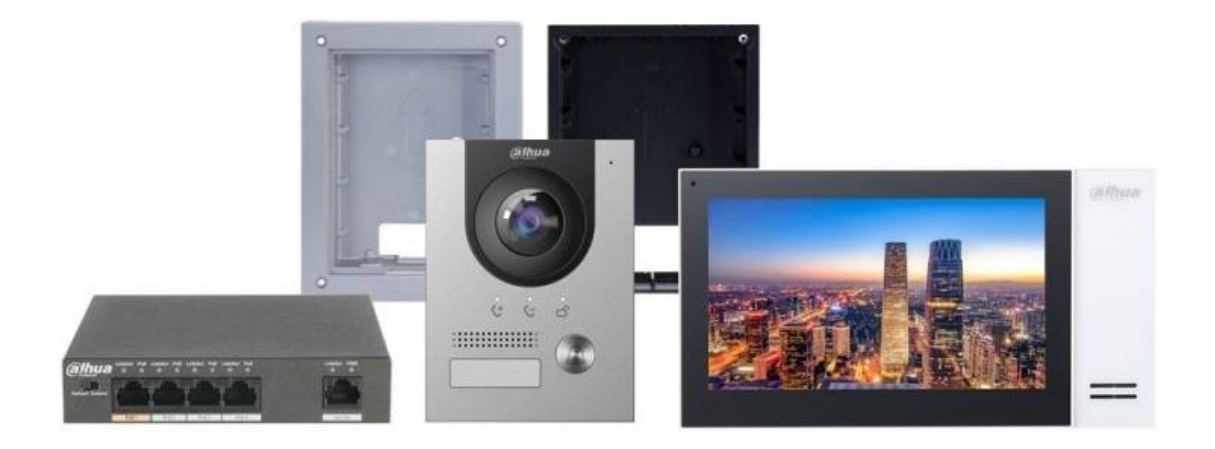

#### Inhoud

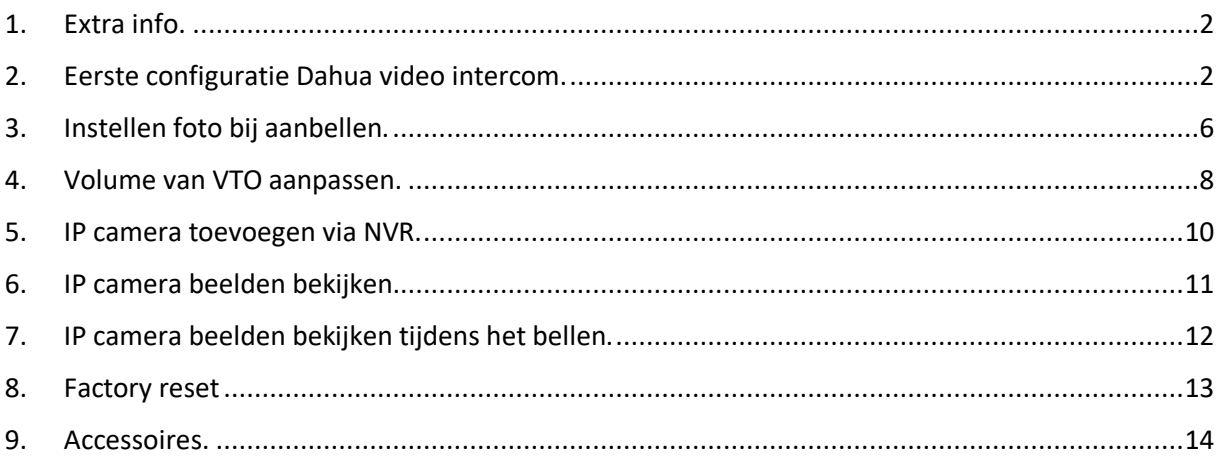

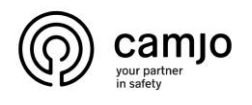

### <span id="page-1-0"></span>1. Extra info.

VTO: buiten post van Dahua intercom

VTH: binnen post van Dahua intercom

Voor het configureren van de VTO en de VTH heb je 2 vrije IP adressen die buiten de DHCP range van de router staan.

### <span id="page-1-1"></span>2. Eerste configuratie Dahua video intercom.

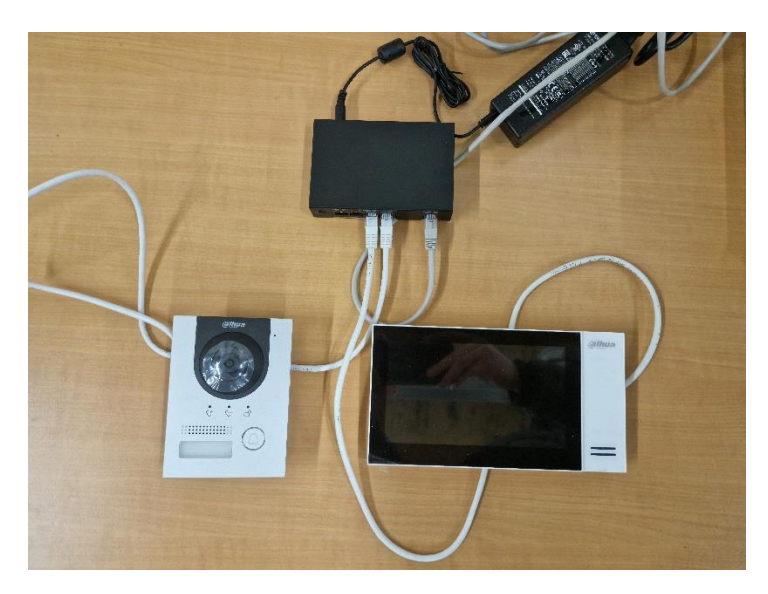

Sluit de VTO en de VTH aan op de POE switch. Sluit deze **niet** op het netwerk aan om conflicten te voorkomen. Wacht tot de VTO stopt met geluid maken en dat er op de VTH beeld is.

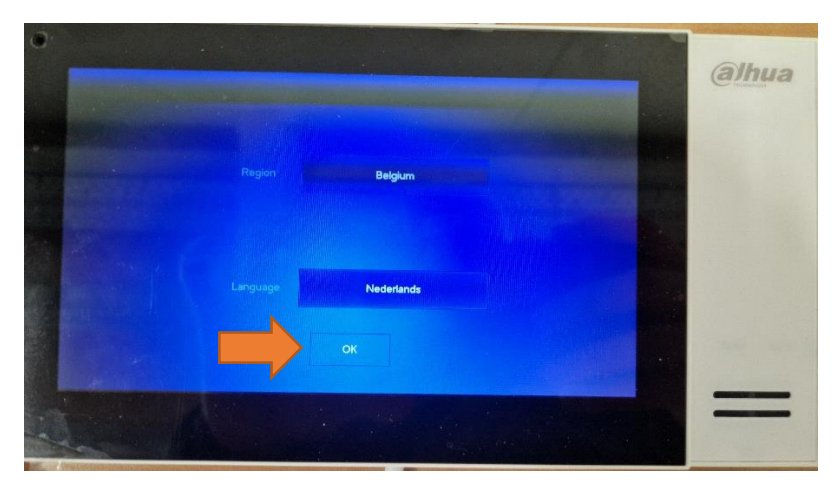

Selecteer de juiste "region" en "language".

**CAMJO** Stedestraat 51 8530 Harelbeke

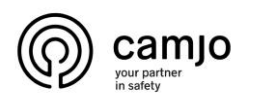

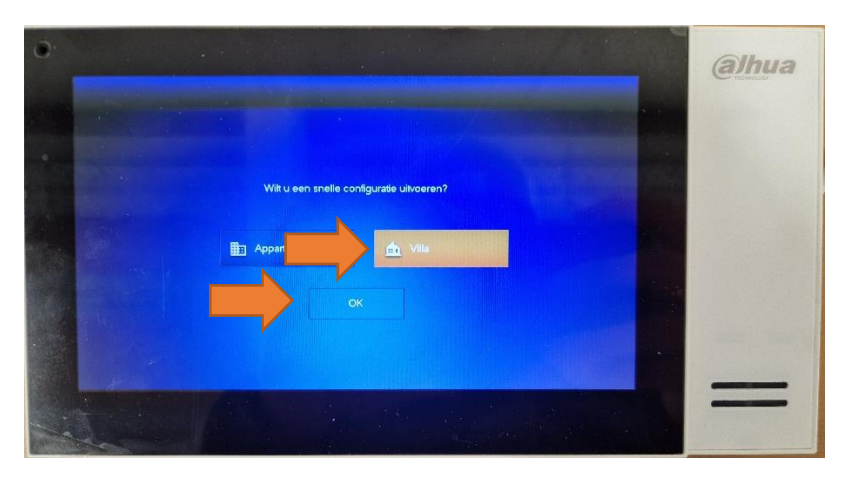

Selecteer Villa en druk op "OK".

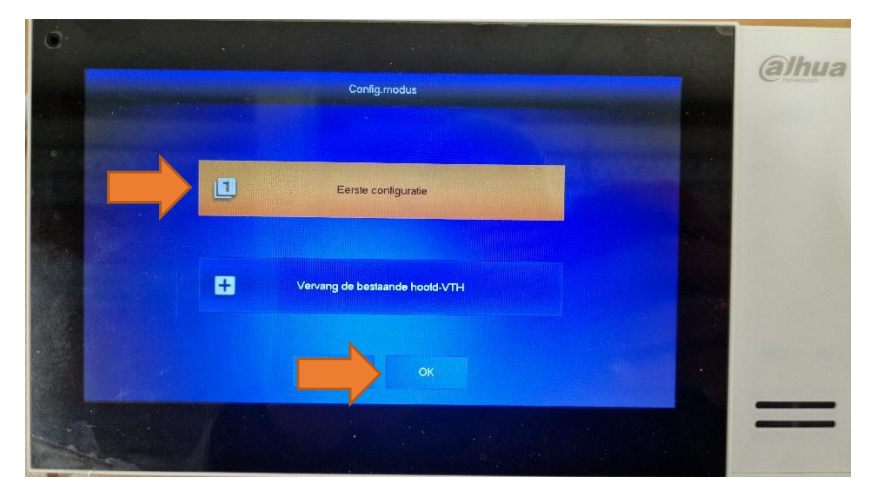

Druk op "eerste configurartie" en druk op "OK".

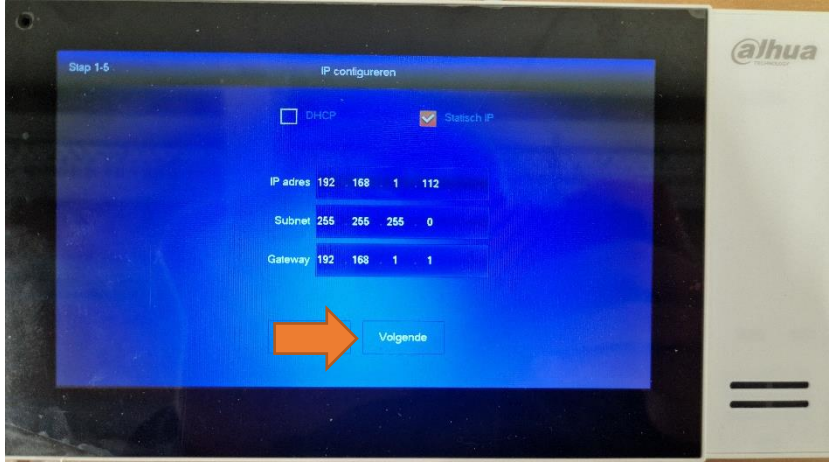

Stel IP adres in van de VTH in en klik op "volgende".

**CAMJO** Stedestraat 51 8530 Harelbeke

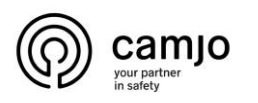

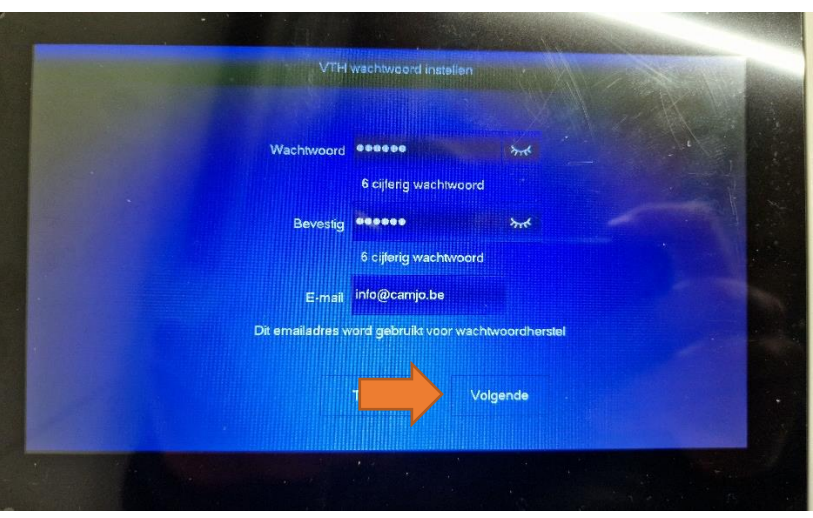

Geef de VTH een wachtwoord en vul je email in. Het wachtwoord moet 6 cijfers bevatten.

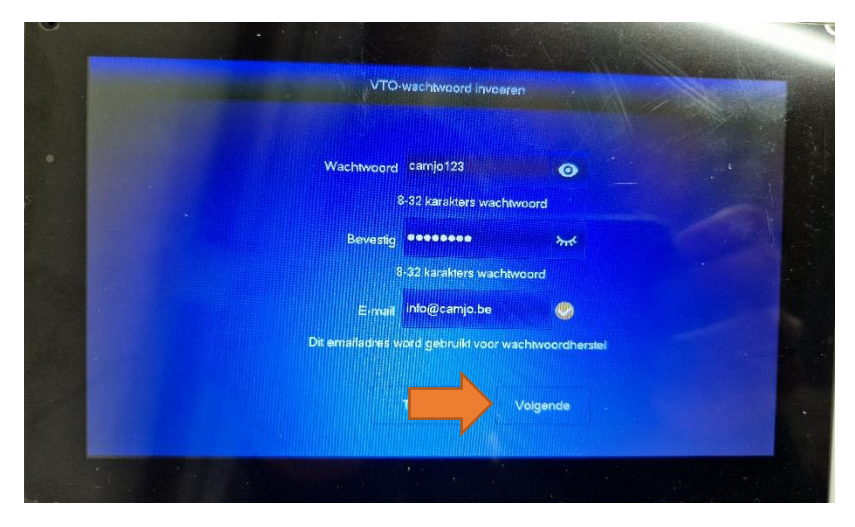

Geef de VTO een wachtwoord en vul je email in en klik op "volgende".

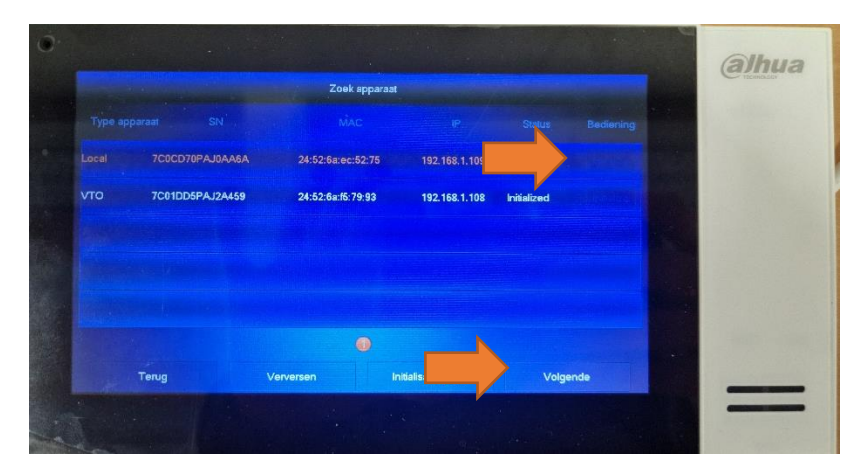

Hier zie je al de toestellen die je kan toevoegen, klik op "initialize" bij de toestellen en klik dan op "volgende".

**CAMJO** Stedestraat 51 8530 Harelbeke

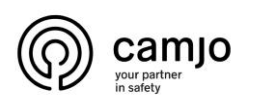

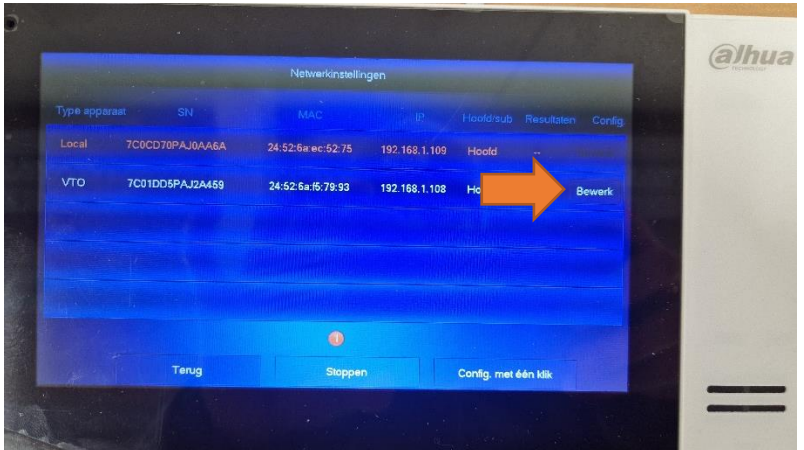

Klik nu op "bewerk" bij de VTO.

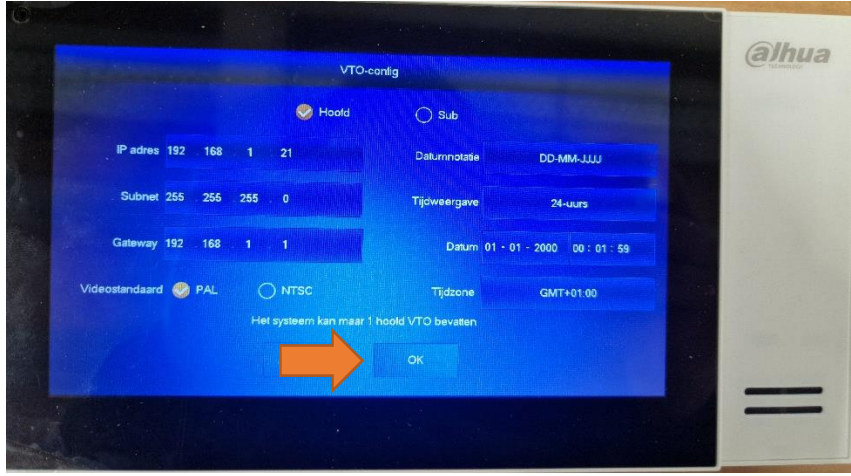

Geef het IP adres in voor de VTO en klik op "OK".

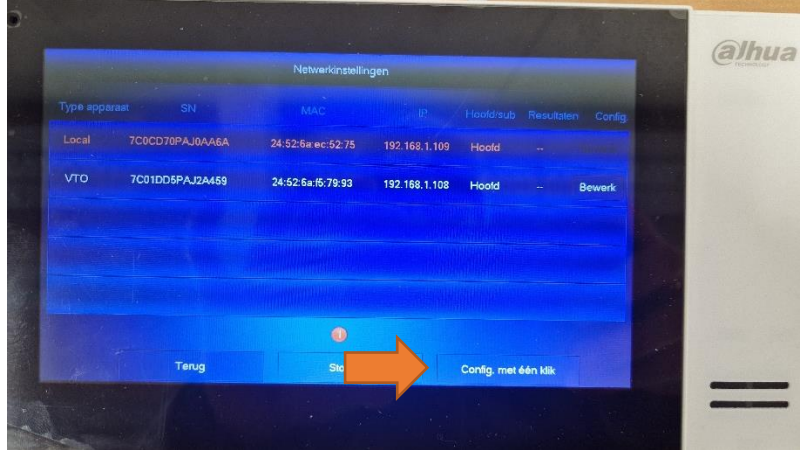

Klik op "config. met èèn klik".

**CAMJO** Stedestraat 51 8530 Harelbeke

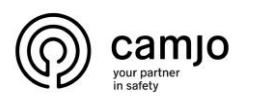

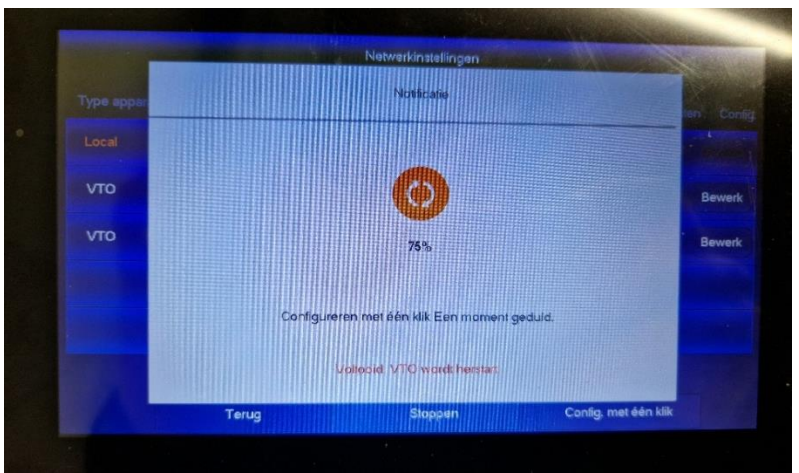

Als je dit scherm krijgt, wacht tot dit voltooid is.

Na 1 minuut wachten, is alles ok.

### <span id="page-5-0"></span>3. Instellen foto bij aanbellen.

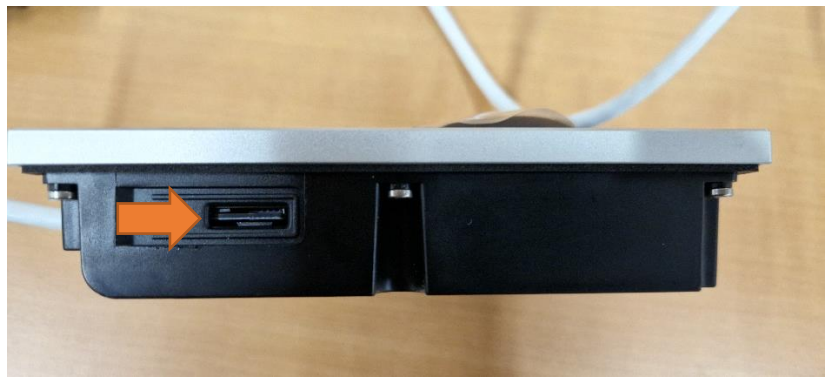

Voeg een sd kaart toe aan de VTO

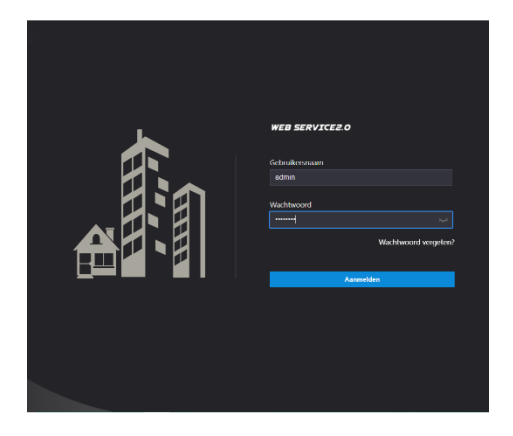

Log in op de VTO via een internet browser op uw PC.

**CAMJO** Stedestraat 51 8530 Harelbeke

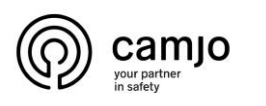

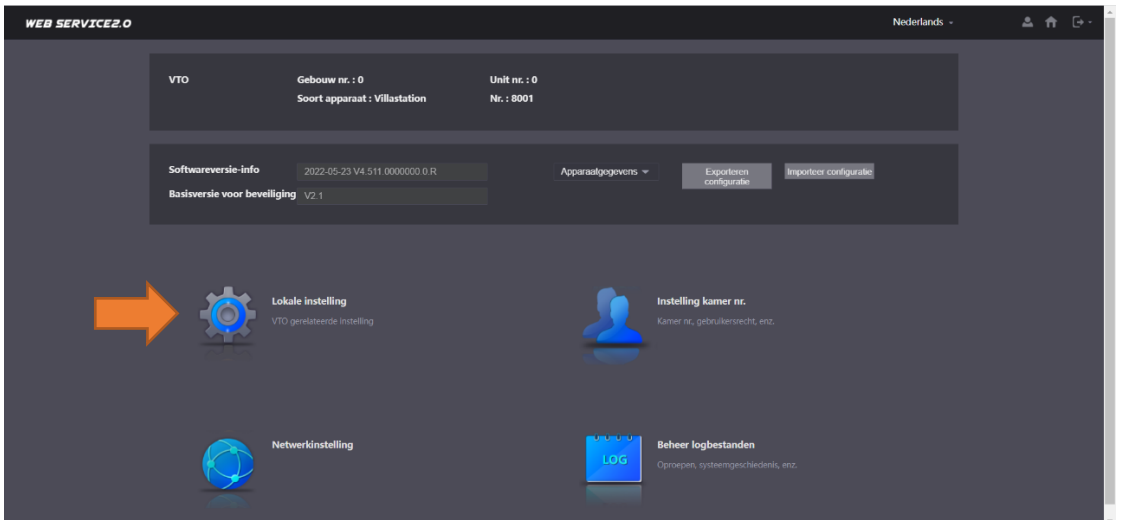

Ga naar "lokale instellingen".

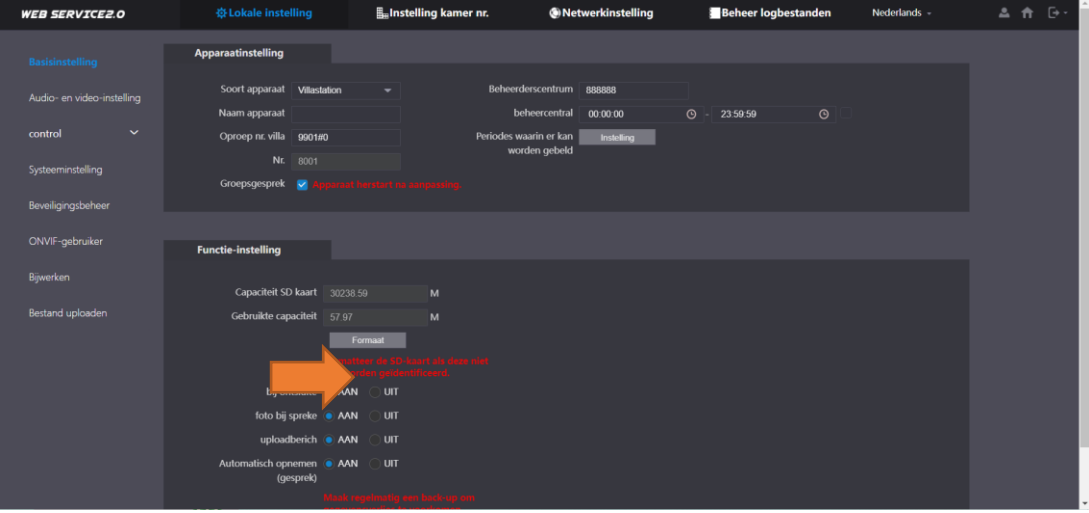

Selecteer "format" om de sd kaart te formateren.

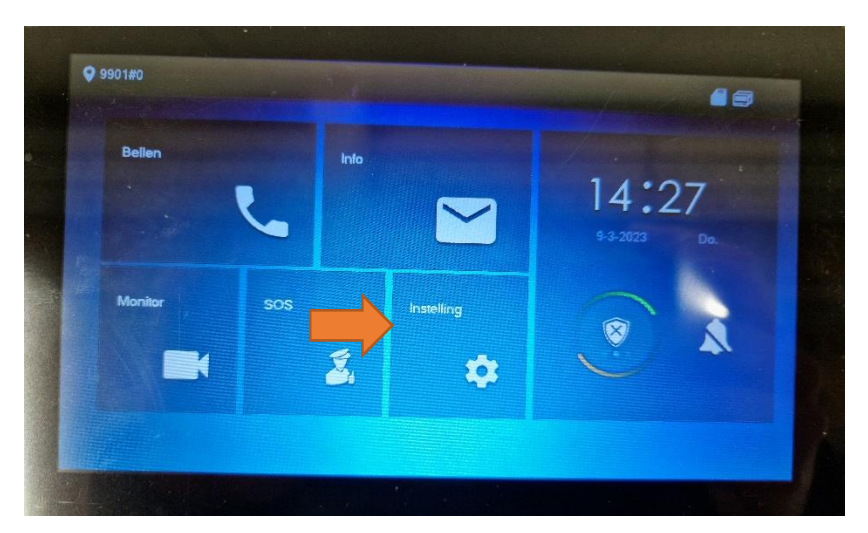

Ga naar instellingen. Als je kikt op instellingen kom je op de algemenen instellingen, als je lang op instellingen drukt kom je op de admin instellingen.

**CAMJO** Stedestraat 51 8530 Harelbeke

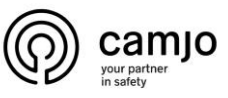

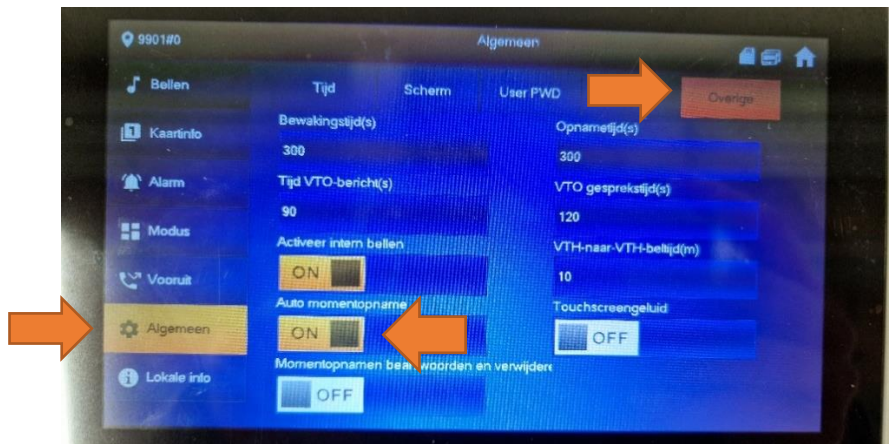

Klik op "algemeen" en ga naar "overige".

Vink aan "auto momentopname".

## <span id="page-7-0"></span>4. Volume van VTO aanpassen.

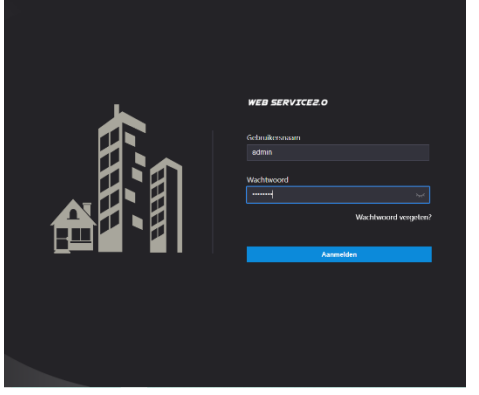

Log in op de VTO via een internet browser op uw PC.

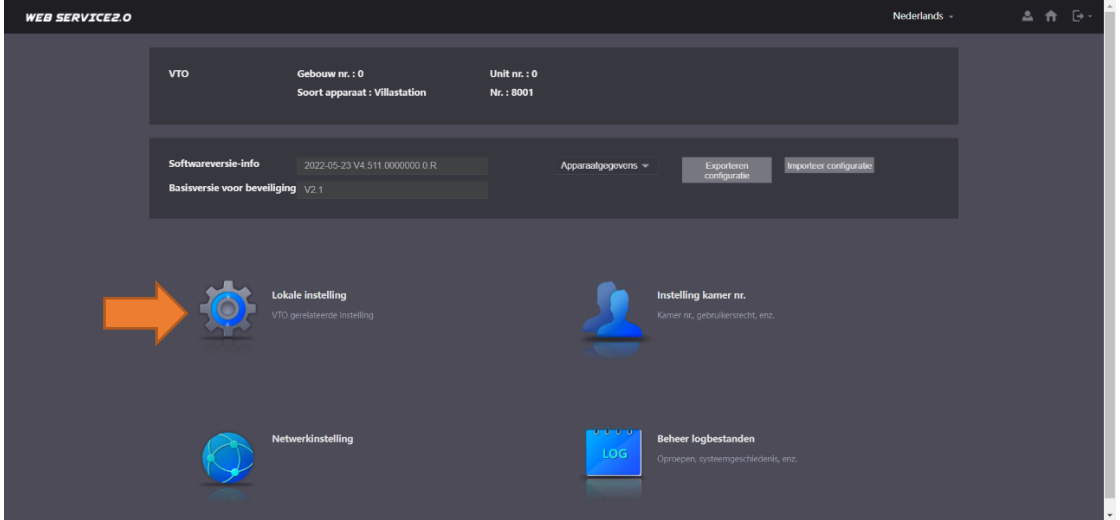

Ga naar "lokale instellingen".

**CAMJO** Stedestraat 51 8530 Harelbeke

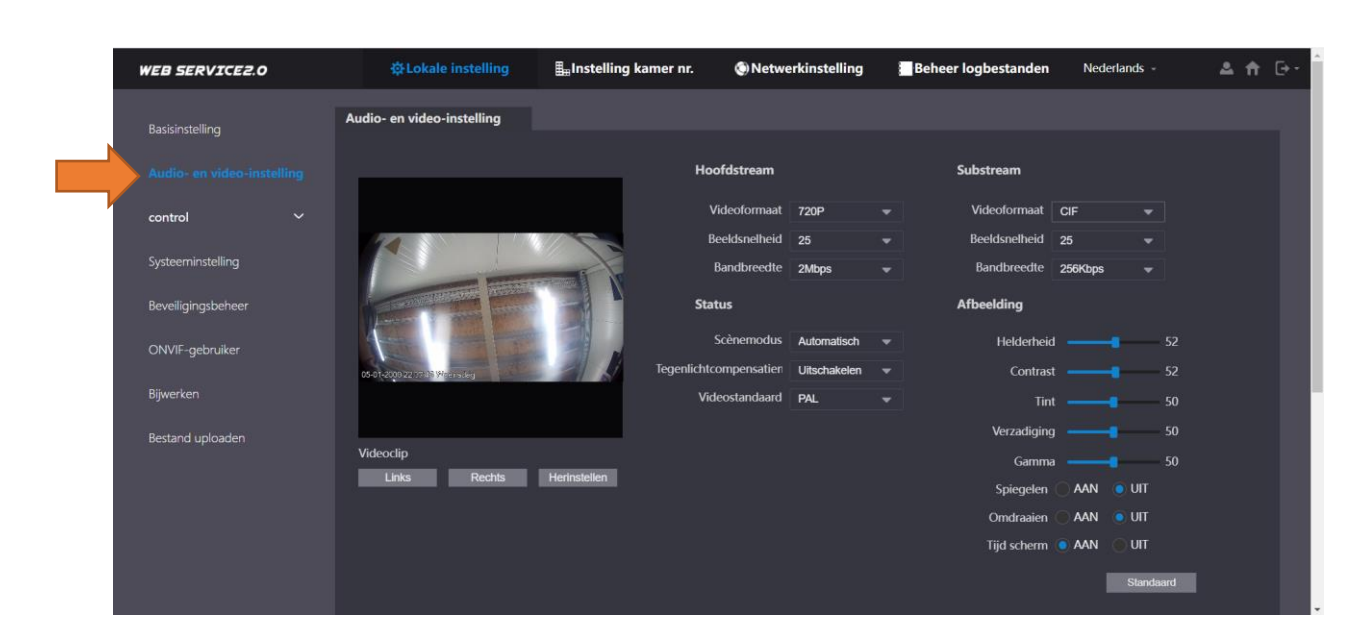

Ga naar "Audio- en video-instellingen".

Camjo

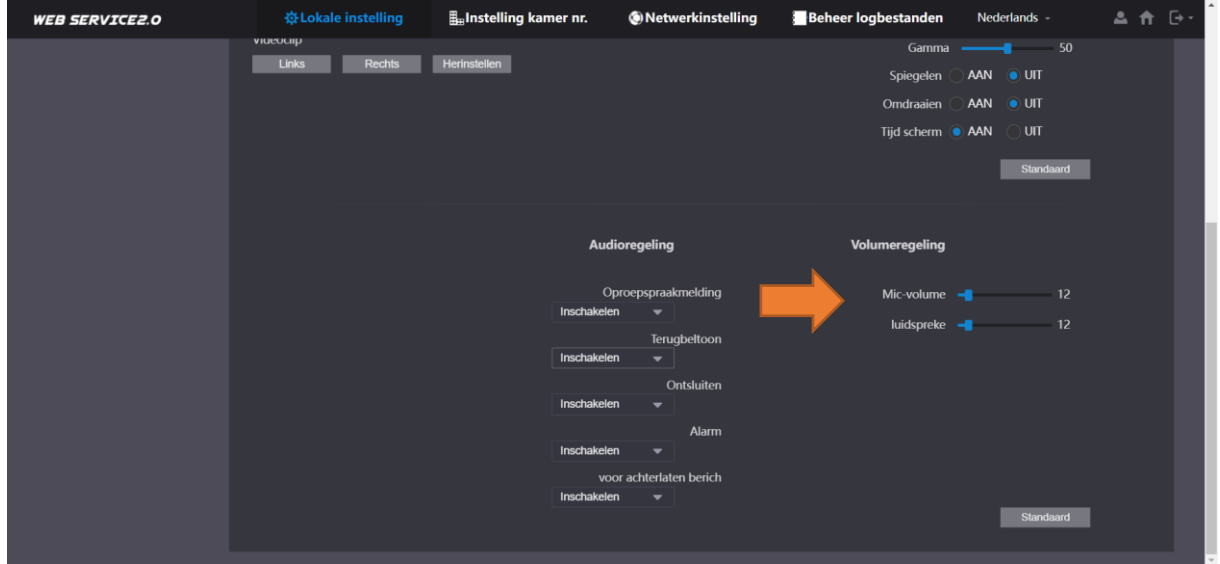

Scrol naar beneden bij "volumeregeling" kan je het volume aanpassen.

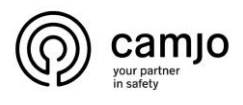

### <span id="page-9-0"></span>5. IP camera toevoegen via NVR.

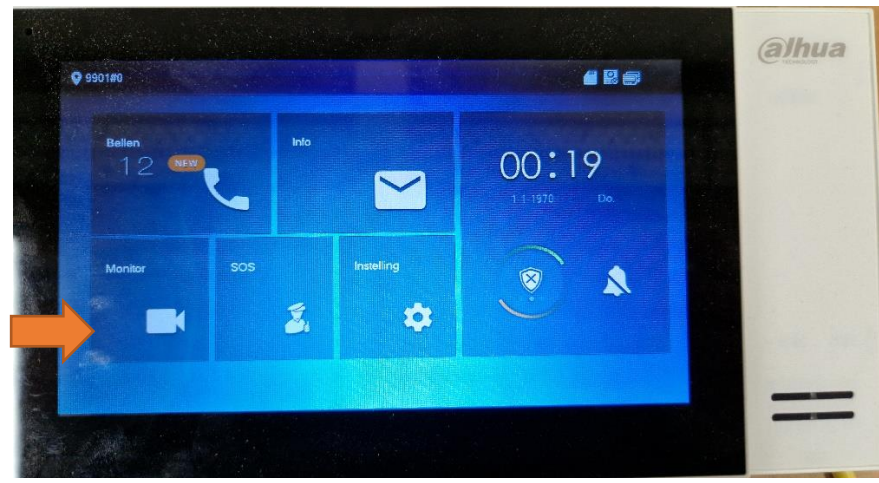

Ga naar "monitor".

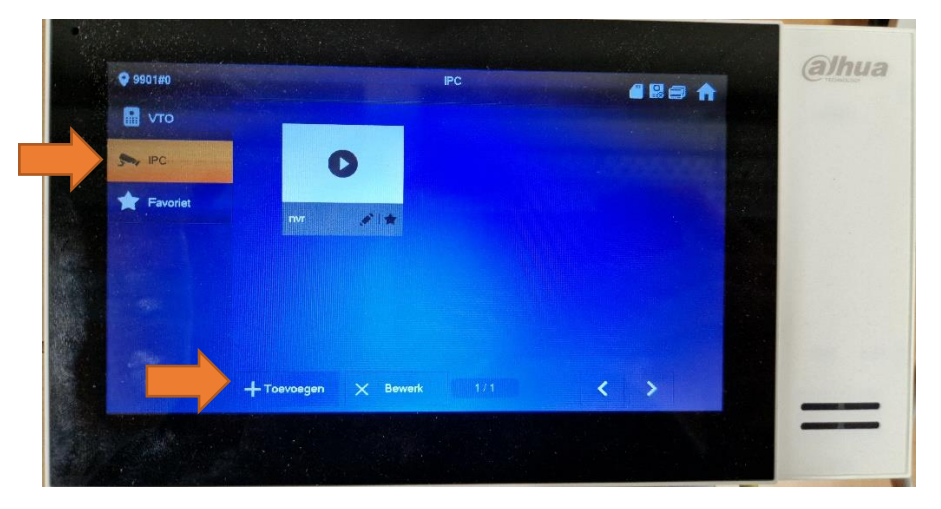

Ga naar "IPC" en klik op "Toevoegen".

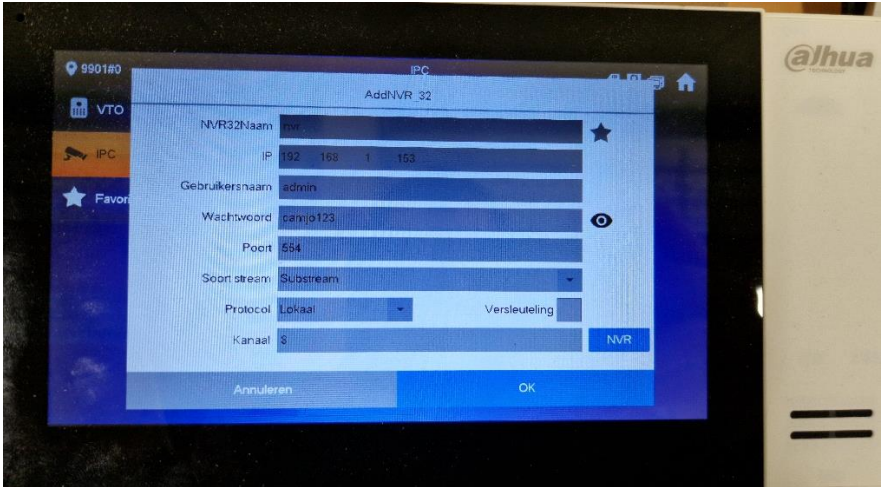

Geef de camera een naam en "klik" het sterretje aan. Vul de "IP" van je NVR in en ook de "gebruikersnaam" en "wachtwoord". Kies dan het kanaal van de camera op je NVR en zorg dat in het blauwe vakje NVR staat. Klik dan op "OK".

**CAMJO** Stedestraat 51 8530 Harelbeke

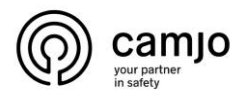

### <span id="page-10-0"></span>6. IP camera beelden bekijken.

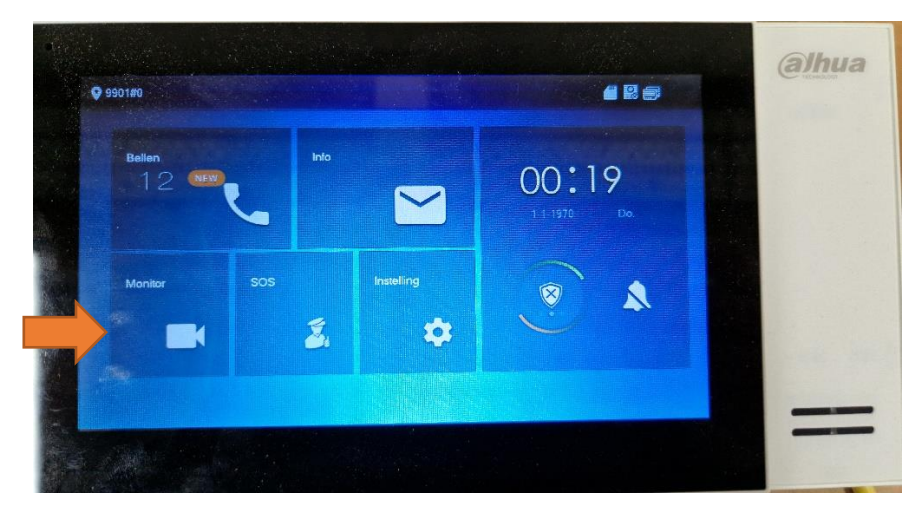

Ga naar "monitor".

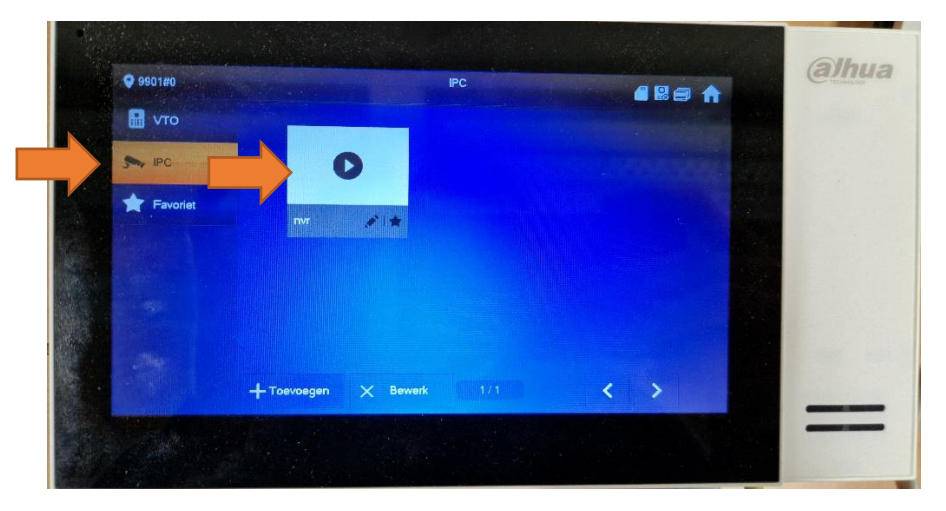

Ga naar "IPC" en klik op de camera die je wilt bekijken.

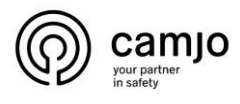

### <span id="page-11-0"></span>7. IP camera beelden bekijken tijdens het bellen.

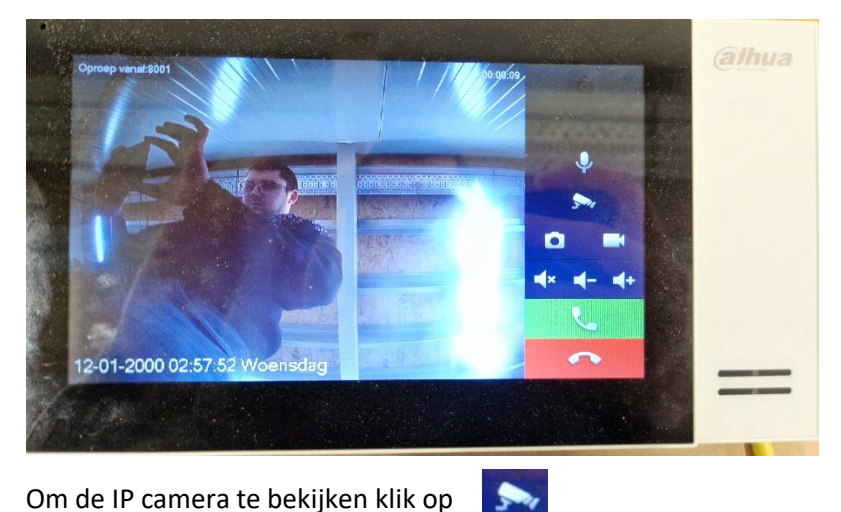

Om de IP camera te bekijken klik op

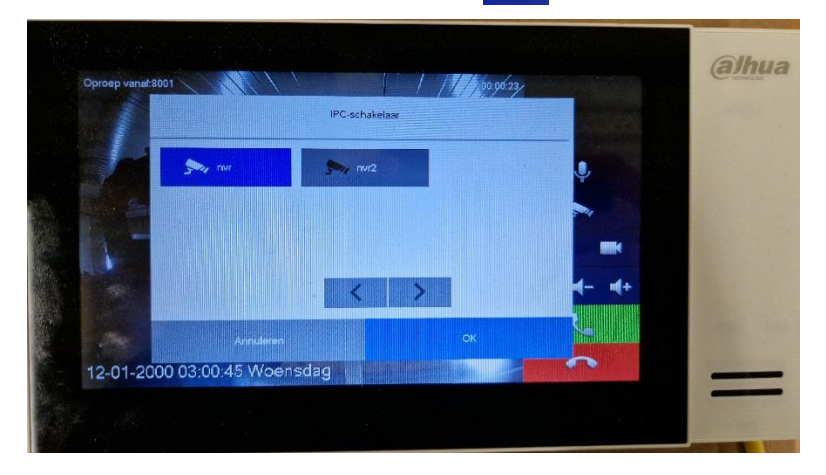

Selecteer de camera die je wilt bekijken.

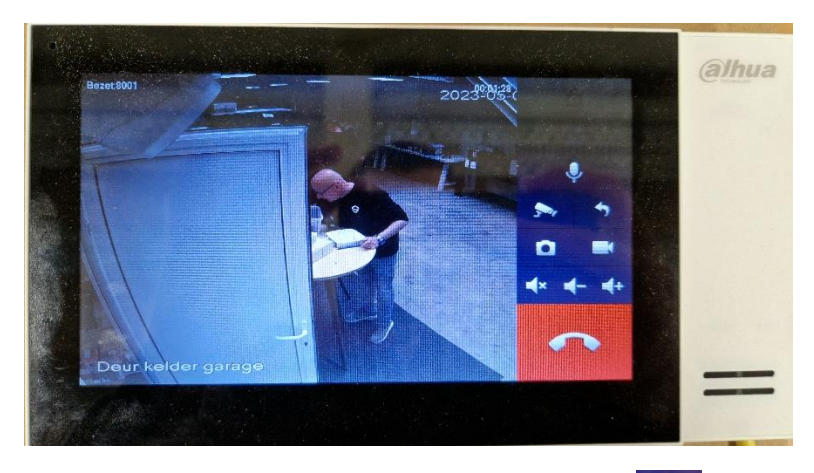

Om een andere camera te bekijken druk terug op

Om terug de VTO te bekijken druk op

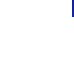

 $\bullet$ 

**CAMJO** Stedestraat 51 8530 Harelbeke

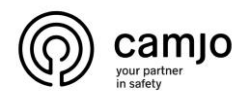

### <span id="page-12-0"></span>8. Factory reset.

**VTH**

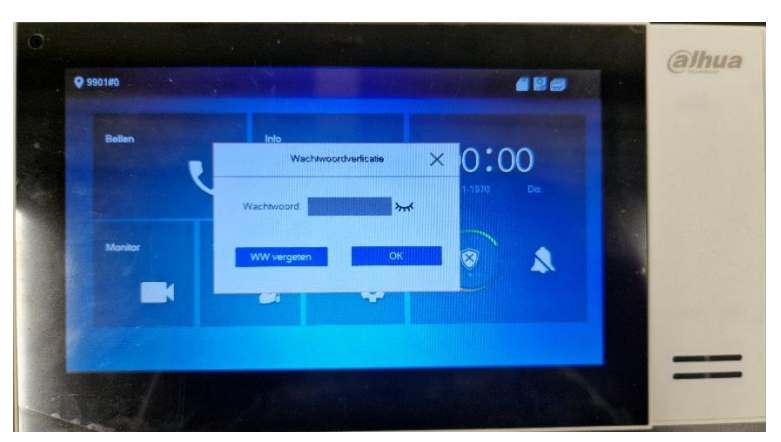

Hou "instellingen" ingedrukt tot er een pop-up is voor "wachtwoordverificatie". Geef het wachtwoord in.

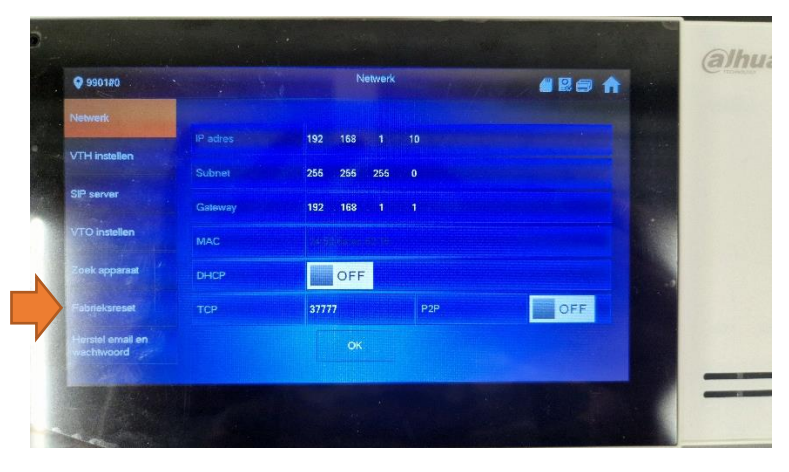

Druk op "fabrieksreset".

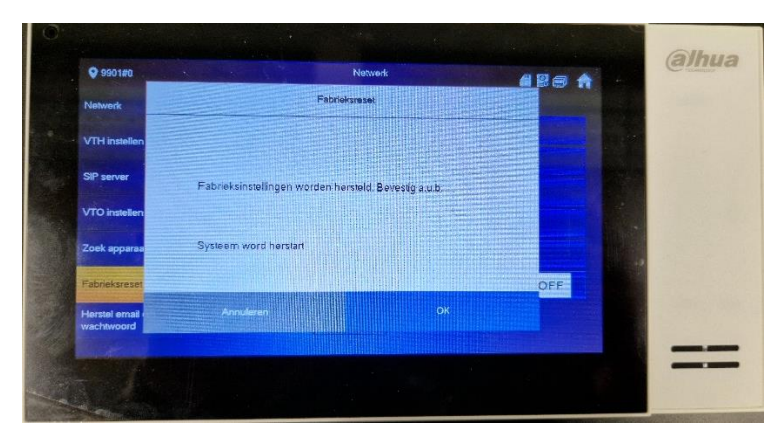

Druk op "ok".

**CAMJO** Stedestraat 51 8530 Harelbeke

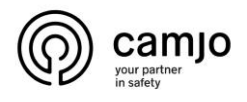

#### **VTO**

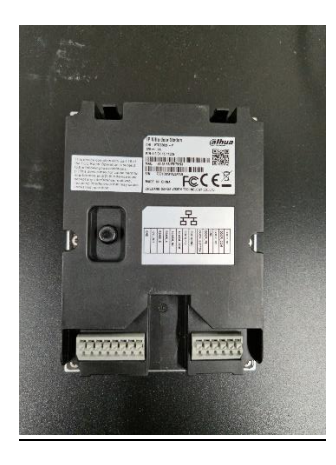

Druk de knop op de achterkant van de VTO 5 keer achter elkaar zo dat je een bieb hoort. Dit wil zeggen dat het begonnen is aan een "factory reset". Als het alarm van de VTO af gaat is de reset voltooid.

### <span id="page-13-0"></span>9.Accessoires.

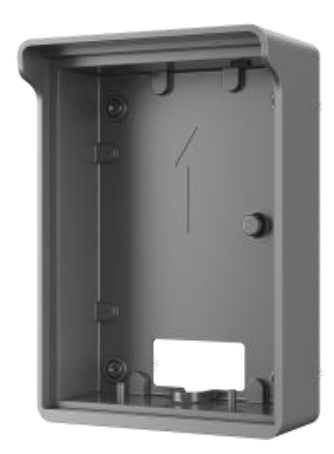

Opbouw doosje voor buitenpost met regen kapje " surface mounted box with rain cover".

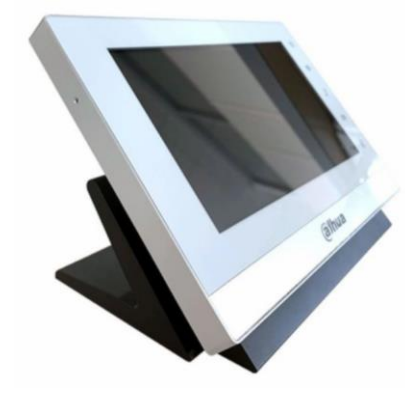

Steun voor binnen intercom voor op het bureau "Desktop mounted bracket".

**CAMJO** Stedestraat 51 8530 Harelbeke

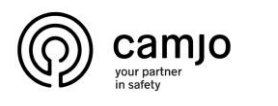

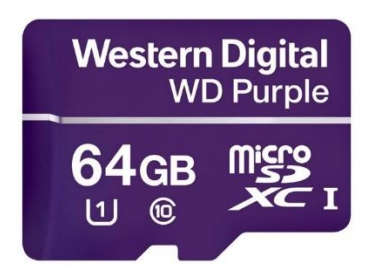

Sd kaart voor dahua buitenpost.

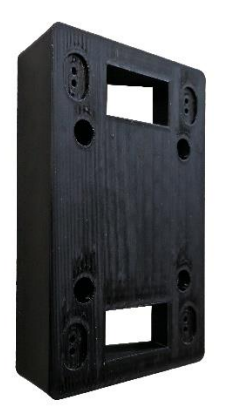

Muurbeugel 20° voor "surface mounted box with rain cover".

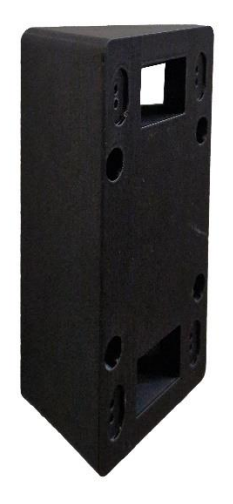

Muurbeugel 40° voor "surface mounted box with rain cover".

**CAMJO** Stedestraat 51 8530 Harelbeke